## One Point Story เรื่อง

# **เทคนิคการปรับ ให้มีสัดส่วนและขนาดเท่ากัน**

<u>ขั้นตอนการทำ</u> 1. แทรกภาพต้นฉบับ 2. ครอบตัดภาพ 3. ปรับขนาดภาพ **IDENTIFY CONTROLLED SERVIT DE SUBJECT AU SURVEYOR DE SUBJECTED AU SURVEYOR DE SUBJECTED AU SURVEYOR DE SUBJECTED AU SURVEYOR QUESTO DE SUBJECTED CONTROLLED CONTROLLED CONTROLLED AND CONTROLLED CONTROLLED AND CONTROLLED CO** 

# **การปรับภาพให้มีสัดส่วนและขนาดเท่ากัน**

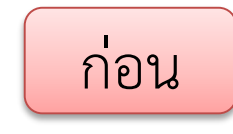

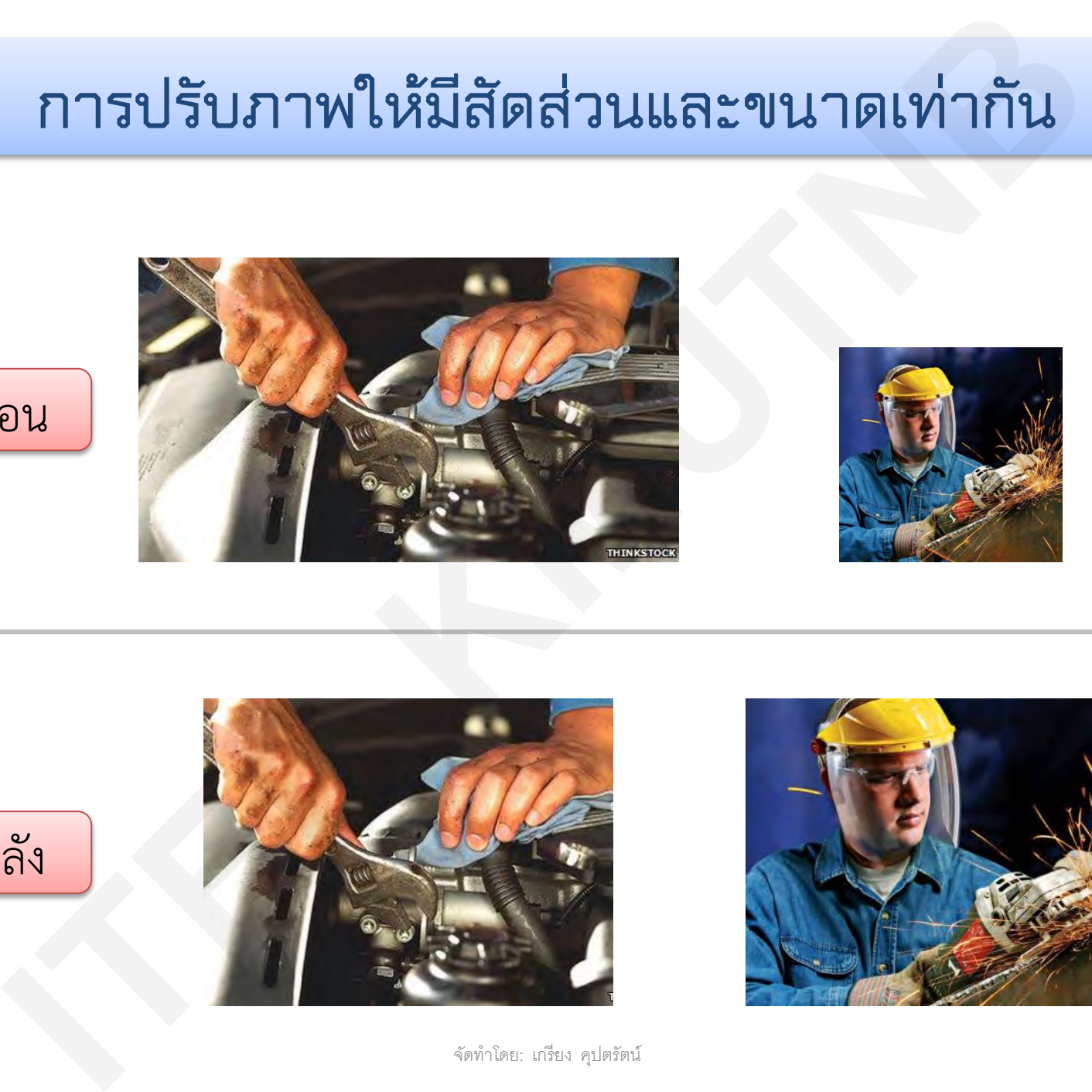

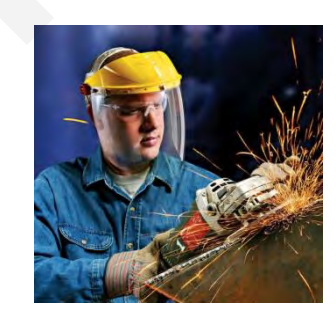

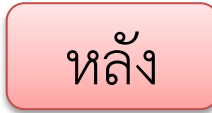

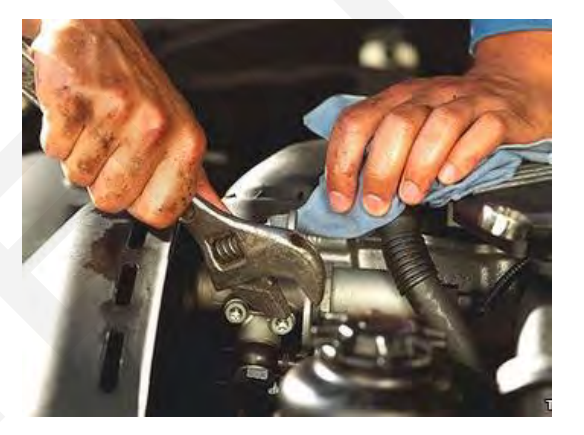

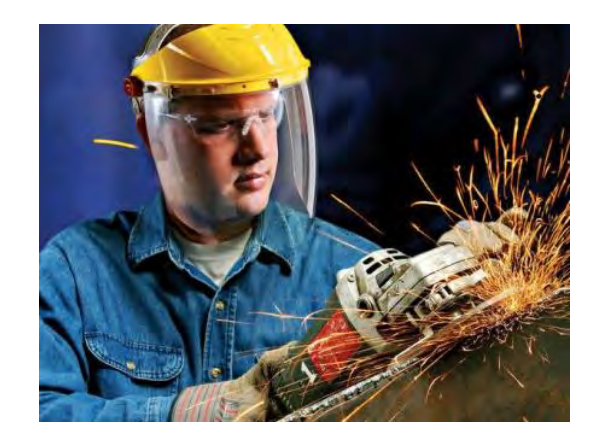

จัดท ำโดย: เกรียง คุปตรัตน์ 2

# 1. แทรกภาพตั้นฉบับ ด้วยคำสั่ง แทรก -> รูปภาพ

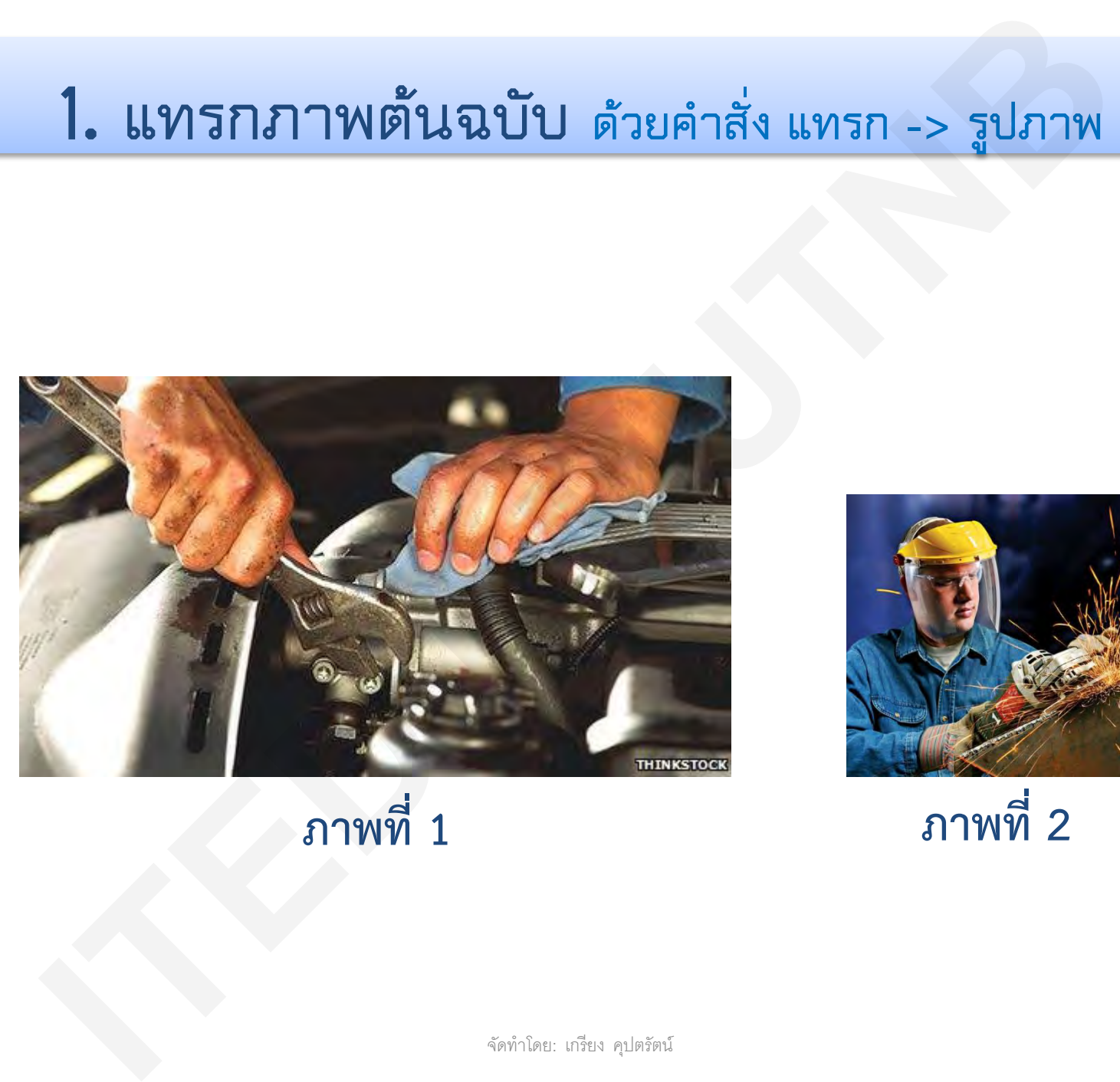

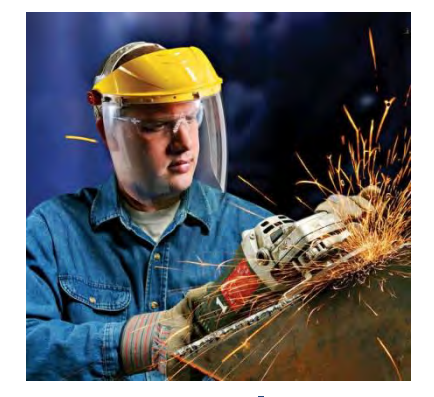

**ภาพที่ 1 ภาพที่ 2**

## **2. ครอบตัดภาพ ให้มีสัดส่วน 4:3**

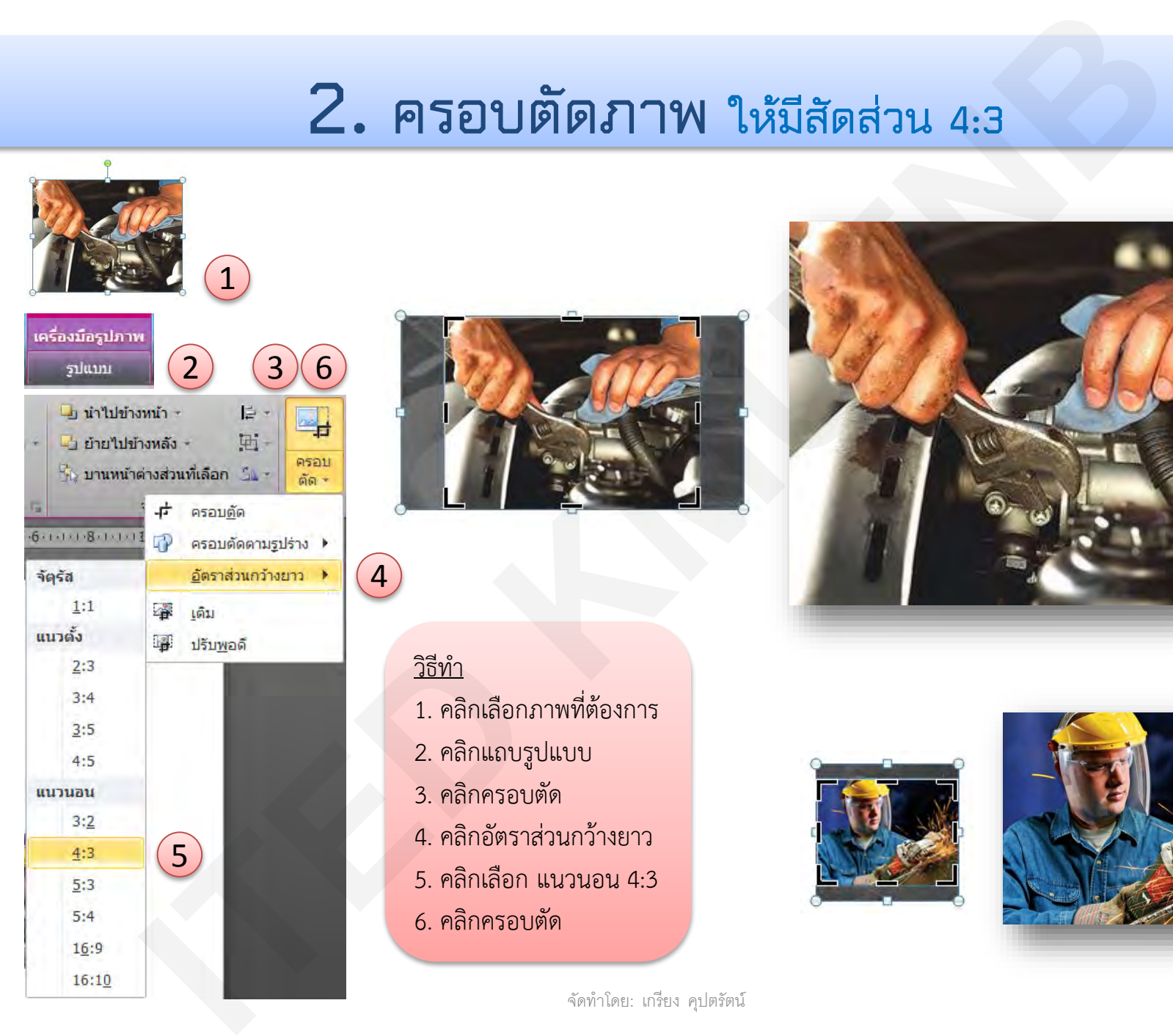

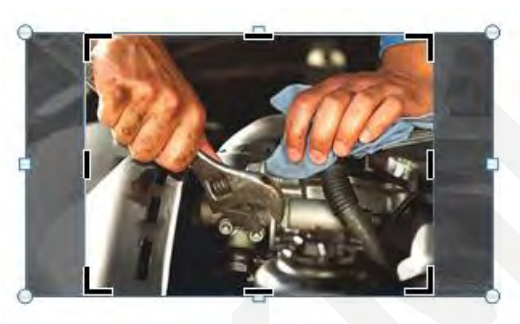

### วิธีทำ

- 1. คลิกเลือกภาพที่ต้องการ
- 2. คลิกแถบรูปแบบ
- 3. คลิกครอบตัด
- 4. คลิกอัตราส่วนกว้างยาว
- 5. คลิกเลือก แนวนอน 4:3
- 6. คลิกครอบตัด

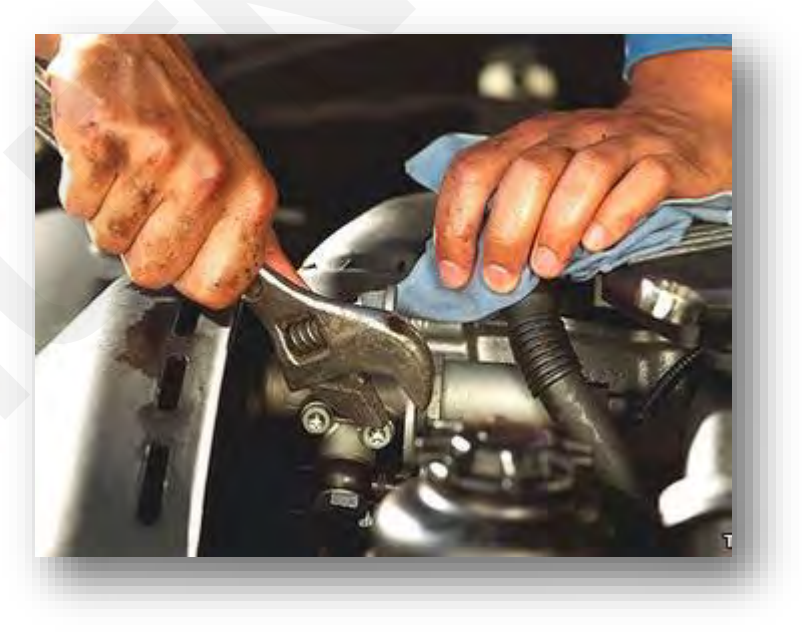

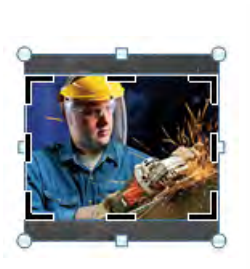

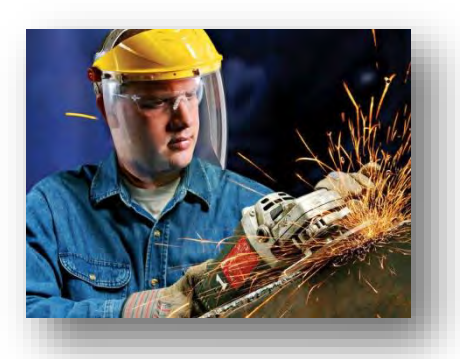

# **3. ปรับขนาดภาพ ให้มีขนาดความสูง 6 cm**

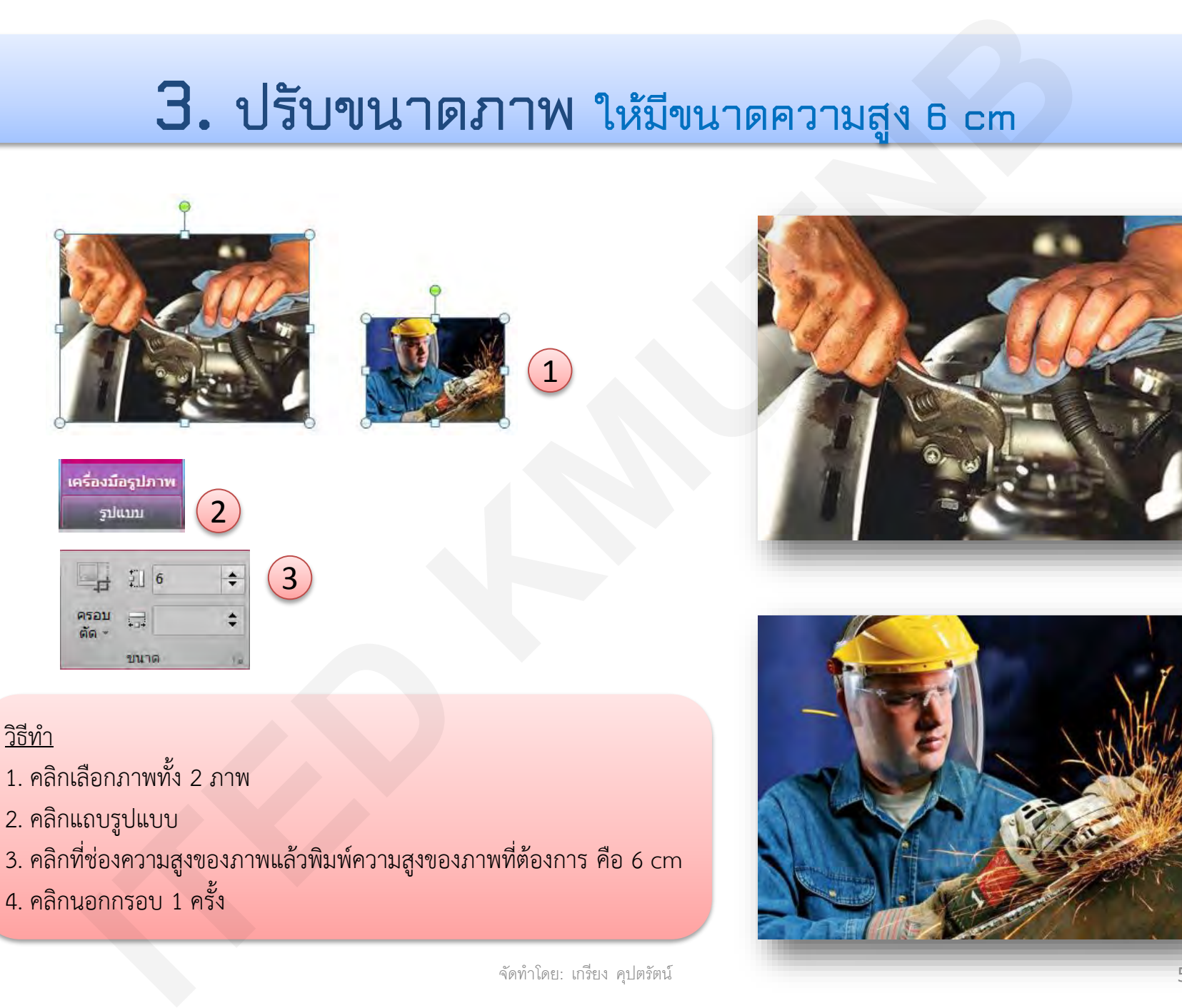

วิธีทำ